MS Office インストール手順(for Mac)

玉川大学 サポート・デスク

- 1. インターネットに接続します。
- 2. ブラウザソフト(Mac Safari 等)を起動させ、アドレス欄に「Portal.office.com」を入力し てページを開きます
- 3. Office365 のページで MyPC アカウントのユーザー名が含まれたメールアドレスを 入力し「次へ」をクリックします。

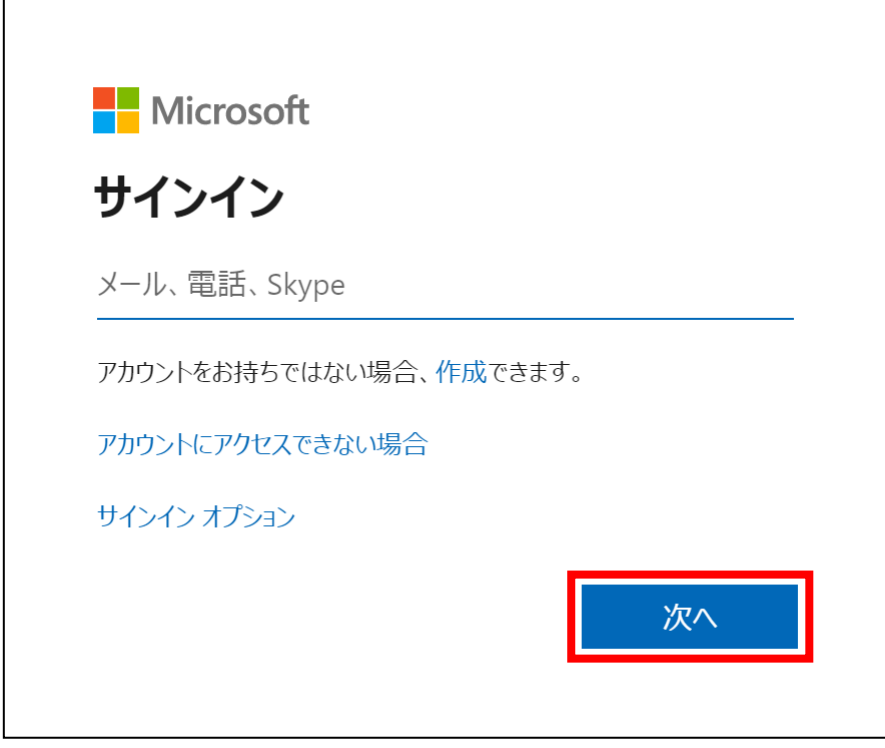

パスワードを入力する画面が表示されたら MyPC アカウントのパスワードを入力し 「サインイン」をクリックします。

4. 画面左上の「Office のインストール」をクリックします。

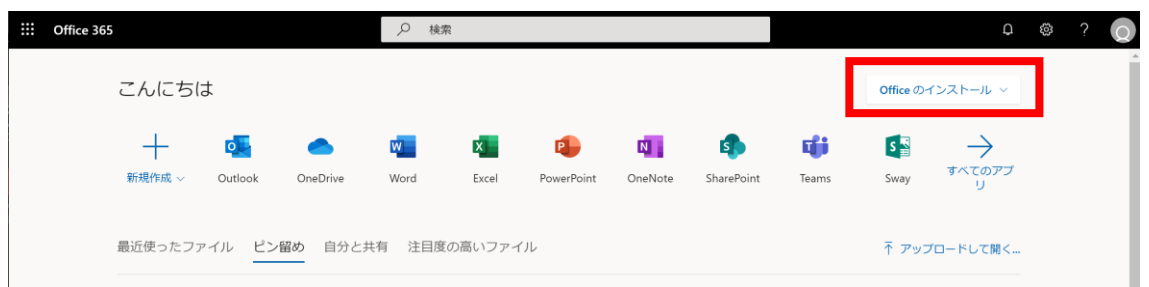

5. 下にメニュー欄が表示されるので、「Office365 アプリ」をクリックします。

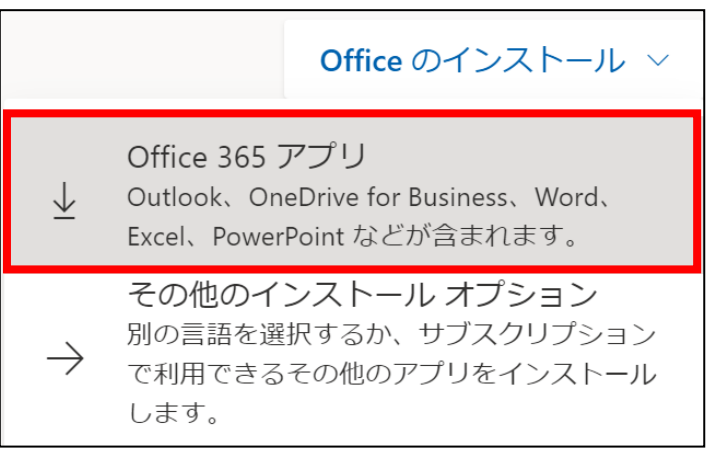

6. 以下のメッセージウィンドウが表示されるので、「許可」をクリックします。

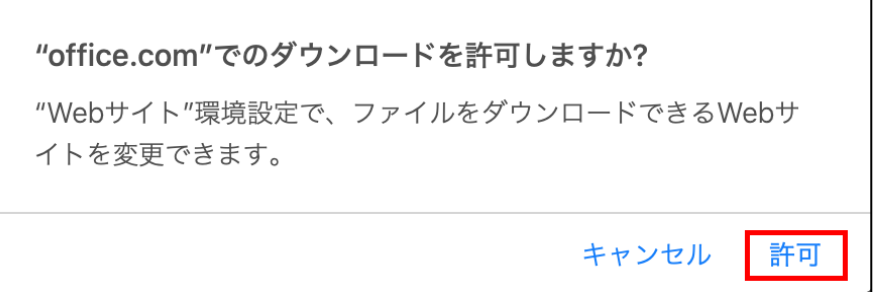

7. ダウンロードが開始されるので、ダウンロードが完了するまで待ちます。

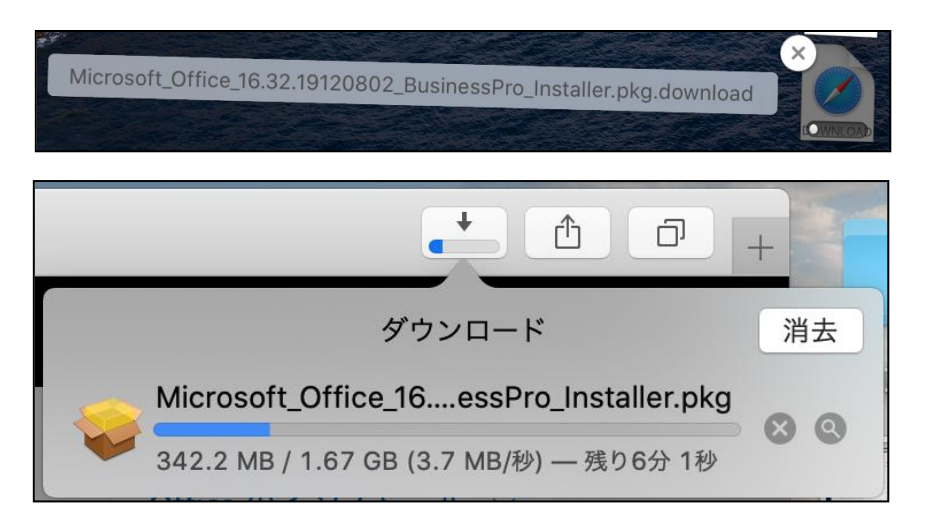

8. ダウンロードが完了したらインストーラーを起動します。

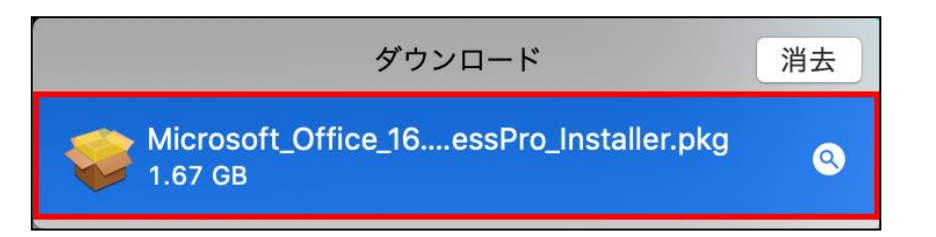

9. インストーラーが起動したら「続ける」をクリックします。

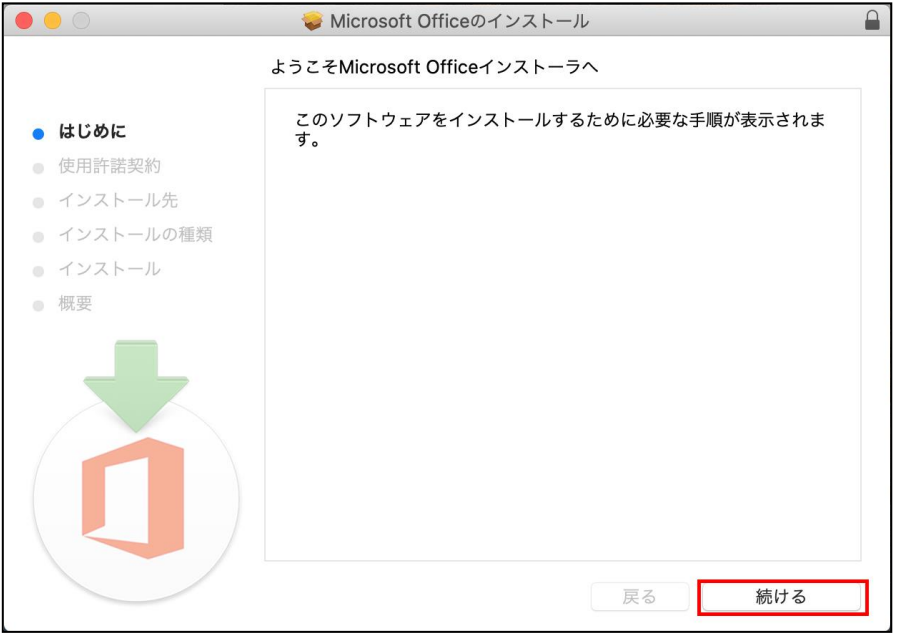

10. 使用許諾契約の画面に切り替わったら「続ける」をクリックします。

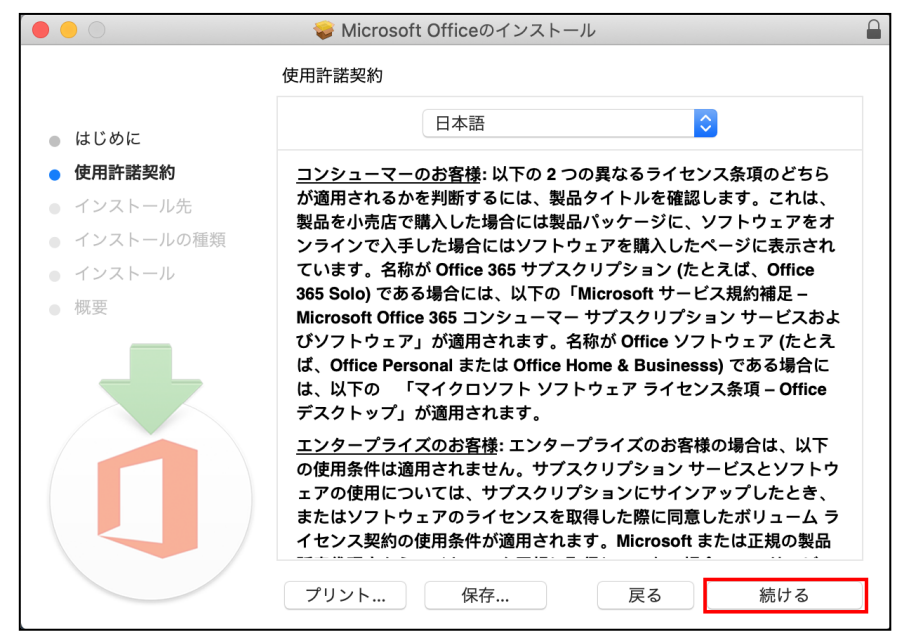

11. ソフトウェア使用許諾契約の確認画面が表示されるので「同意する」をクリックします。

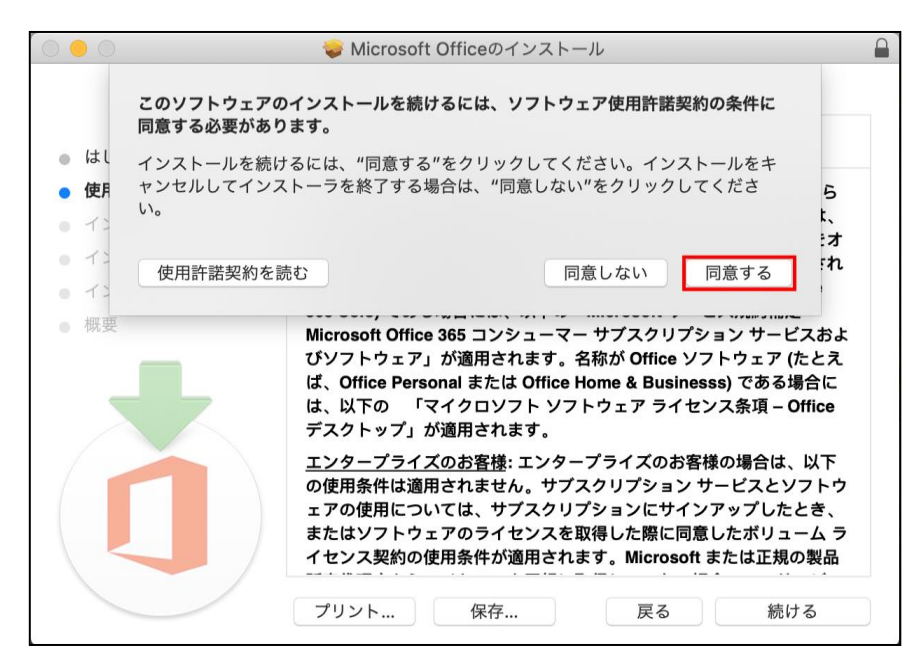

12. インストール先の確認画面が表示されたら「インストール」をクリックします。

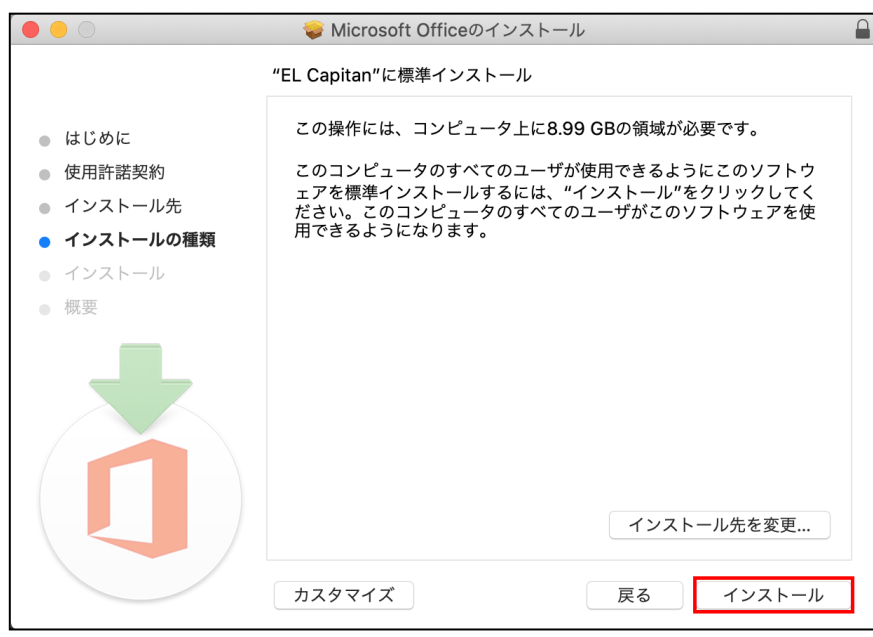

- 13. インストールの確認画面が表示されるので Mac にログインする時のユーザー名と
	- パスワードを入力し「ソフトウェアをインストール」をクリックする。

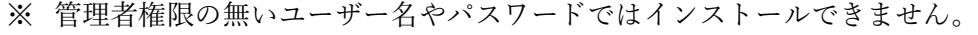

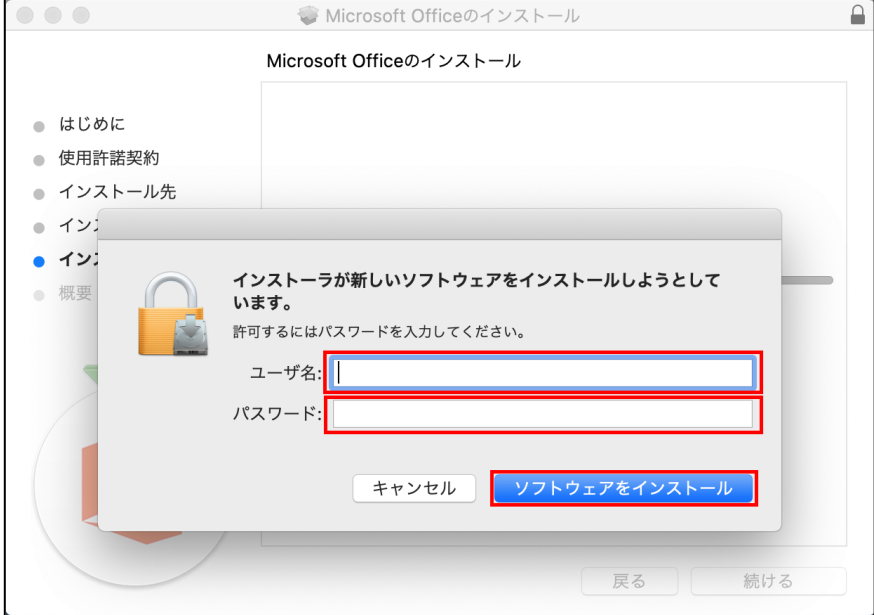

14. インストールが完了するまで待ちます。

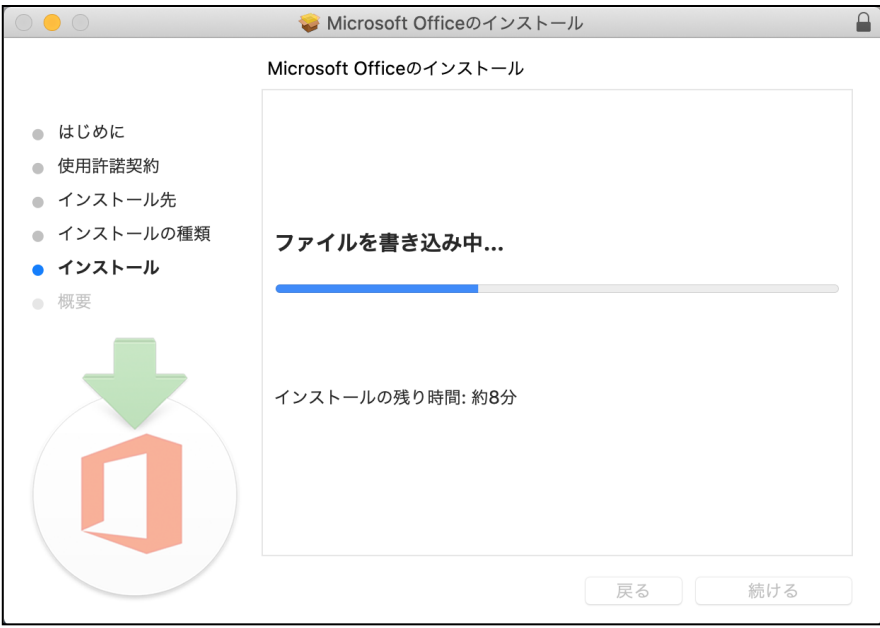

15. インストール途中で必要なデータに関する通知の画面が表示されましたら「OK」をク リックします。

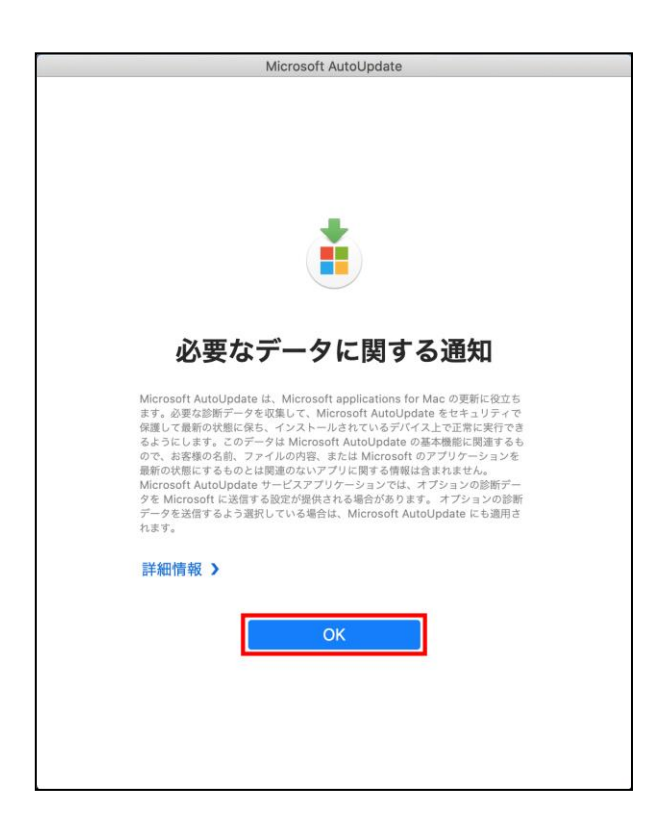

16. インストールの完了画面が表示されましたら「閉じる」をクリックします。

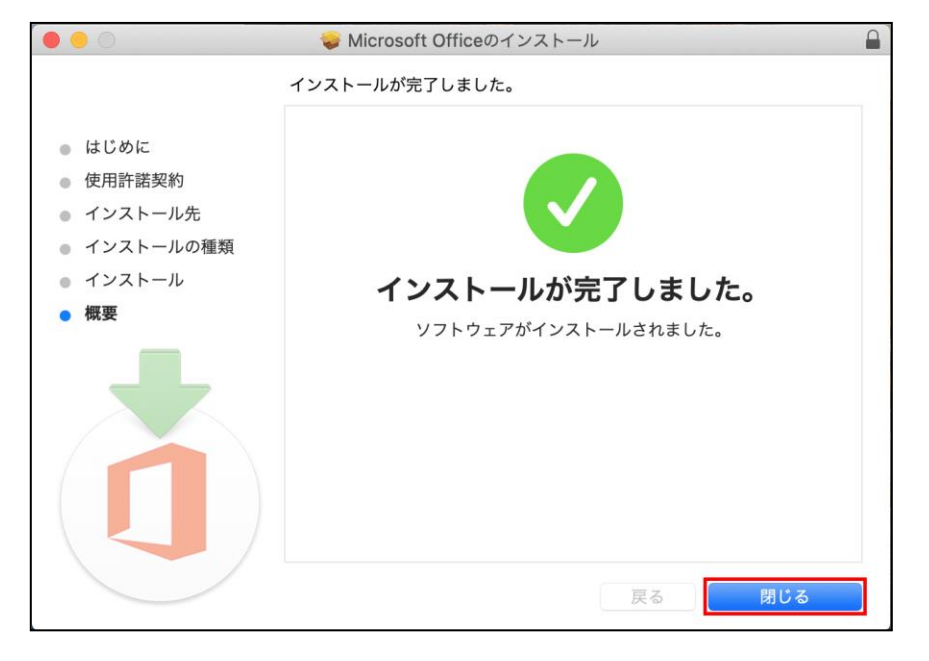

17. インストーラーの処理については「ゴミ箱に入れる」をクリックします。

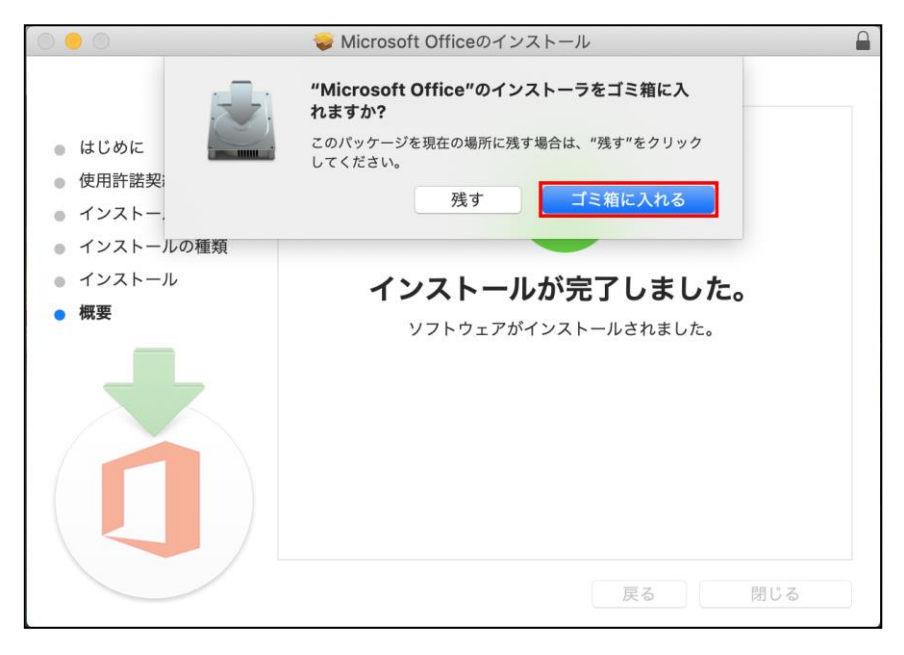

18. インストール完了後「移動」⇒「アプリケーション」をクリックしてアプリケーション

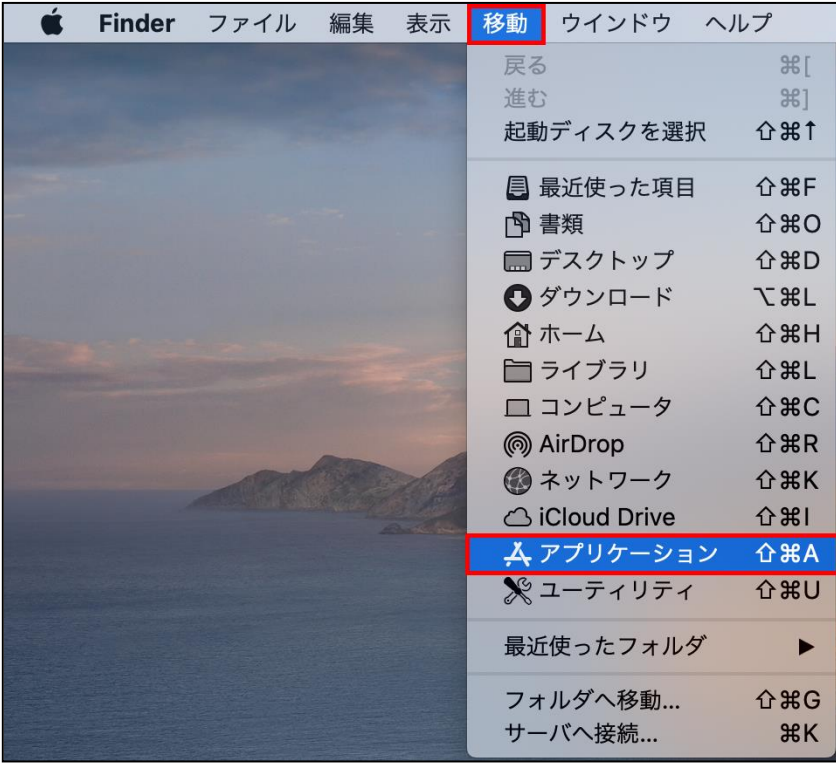

一覧画面を表示させます。

19. アプリケーション一覧にインストールした MS Office 製品が表示されます。

|                            | ス アプリケーション                                                             |                                |              |       |
|----------------------------|------------------------------------------------------------------------|--------------------------------|--------------|-------|
| $\langle$<br>$\rightarrow$ | 粦<br>888<br>$\frac{000}{000}$<br>$\Box$<br>$\checkmark$<br>$\check{~}$ | Q 検索<br>û<br>$\bigcirc$        |              |       |
| よく使う項目                     | 名前                                                                     | 変更日<br>$\widehat{\phantom{a}}$ | サイズ          | 種類    |
| □ デスクトップ                   | App Store                                                              | 2019年11月10日 1:26               | 18.7 MB      | アプリケー |
| 凹<br>書類                    | Automator                                                              | 2019年11月9日 23:40               | 6.9 MB       | アプリケー |
|                            | <b>R</b> FaceTime                                                      | 2019年11月10日 1:34               | <b>10 MB</b> | アプリケー |
| ● ダウンロード                   | Font Book                                                              | 2019年11月10日 0:55               | 13.2 MB      | アプリケー |
| 人 アプリケーション                 | FortiClient                                                            | 2018年3月8日 3:17                 | 22.8 MB      | アプリケー |
|                            | FortiClientUninstaller                                                 | 2018年3月8日 3:22                 | 549 KB       | アプリケー |
| 最近の項目                      | Launchpad                                                              | 2019年11月9日 21:34               | 1.3MB        | アプリケー |
| @ AirDrop                  | Mediasite Desktop Recorder                                             | 2014年5月2日 6:15                 | 60 MB        | アプリケー |
|                            | <b>x</b> Microsoft Excel                                               | 今日 15:52                       | 1.78 GB      | アプリケ  |
| 場所                         | Microsoft OneNote                                                      | 今日 15:52                       | 1.03 GB      | アプリケ  |
| Macintosh HD               | o <sup>"</sup> Microsoft Outlook                                       | 今日 15:52                       | 1.79 GB      | アプリケ  |
| Sony_4GU<br>≜              | <b>P. Microsoft PowerPoint</b>                                         | 今日 15:52                       | 1.59 GB      | アプリケ  |
|                            | <b>Microsoft Teams</b>                                                 | 今日 15:52                       | 209.4 MB     | アプリケ  |
| タグ                         | <b>w</b> Microsoft Word                                                | 今日 15:52                       | 2.1 GB       | アプリケ  |
| ◎ グレイ                      | Mission Control                                                        | 2019年11月9日 21:34               | 914 KB       | アプリケー |
|                            | OneDrive                                                               | 今日 15:52                       | 143.2 MB     | アプリケー |
| ● オレンジ                     | <b>器 Photo Booth</b>                                                   | 2019年11月10日 1:32               | 5.4 MB       | アプリケー |
| グリーン                       | <b>Podcast</b>                                                         | 2019年11月9日 23:21               | 31.8 MB      | アプリケー |
|                            | OuickTime Player                                                       | 2019年11月13日 14:10              | 15.2 MB      | アプリケー |

20. MS Office のインストールが完了したらライセンス認証を行います。

表示されているアプリケーション一覧から「Microsoft Word」を起動します。

21. 新機能の画面が表示されたら「始めましょう > 」をクリックします。

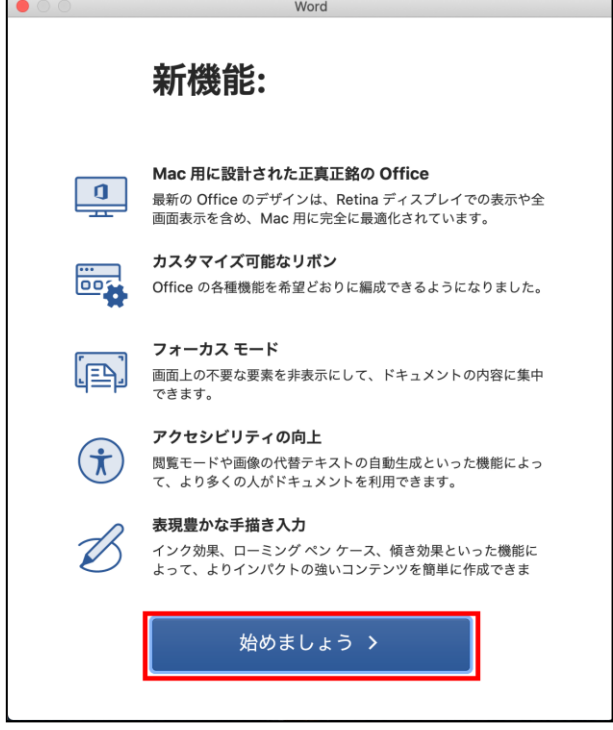

 $\overline{a}$ 

22. ライセンス認証の画面が表示されるので「サインイン」をクリックします。

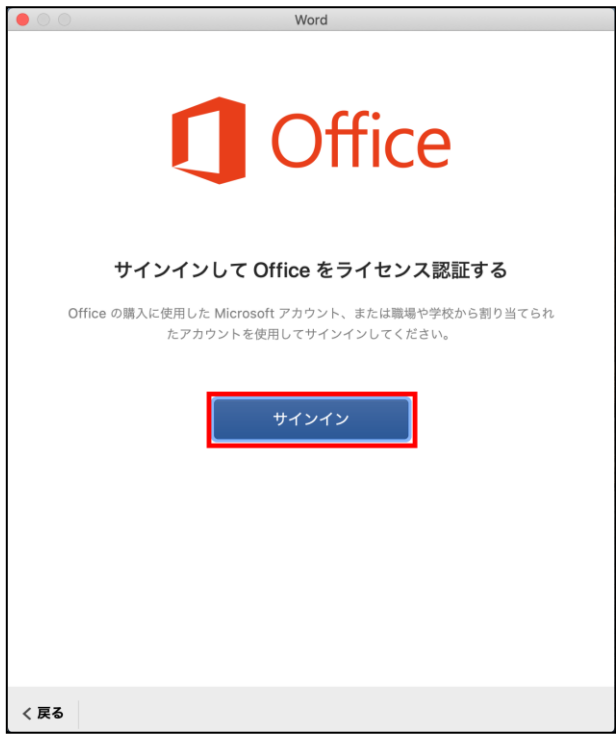

23. サインインの画面が表示されたら、MyPC アカウントのユーザー名が含まれたメールア

ドレスを入力し「次へ」をクリックします。

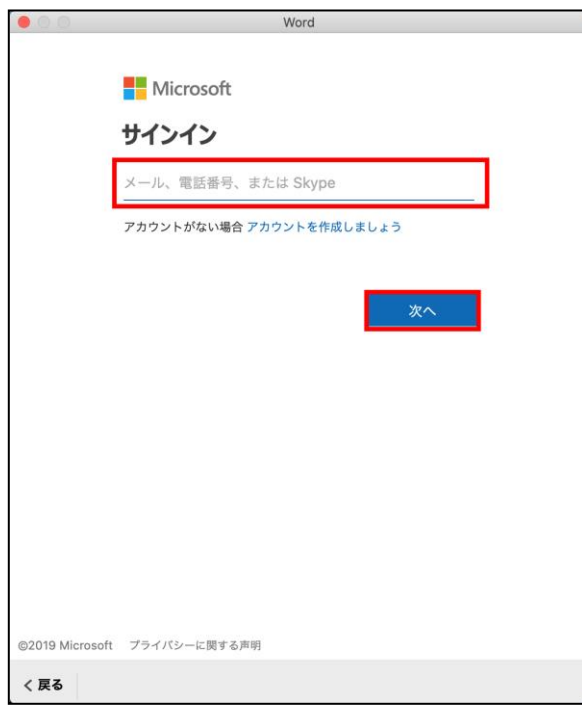

24. パスワードを入力する画面が表示されたら MyPC アカウントのパスワードを入力し

「サインイン」をクリックします。

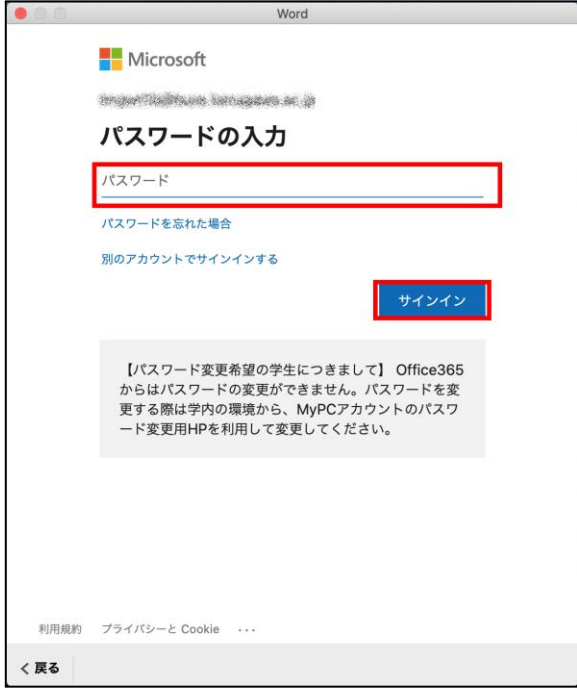

25. 準備完了画面が表示されるので「今すぐ Word を使ってみる」をクリックします。

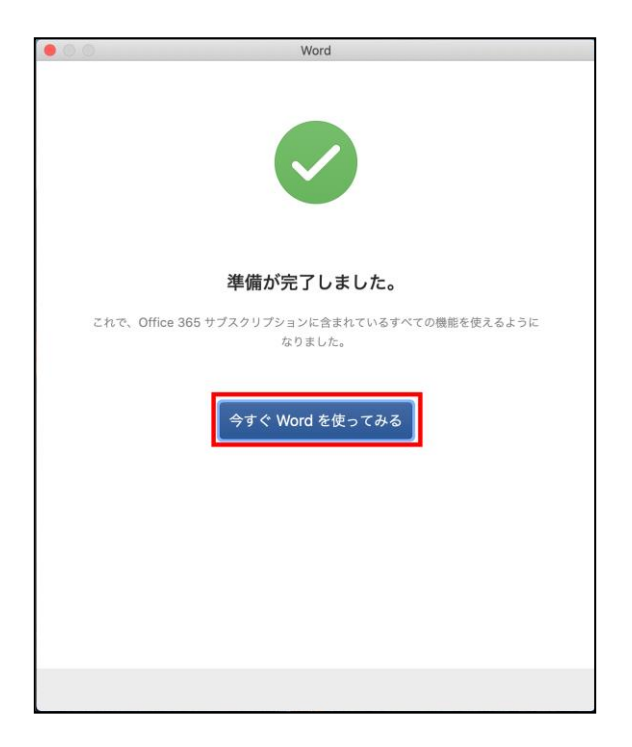

26. プライバシーオプションの画面が表示されたら「OK」をクリックします。

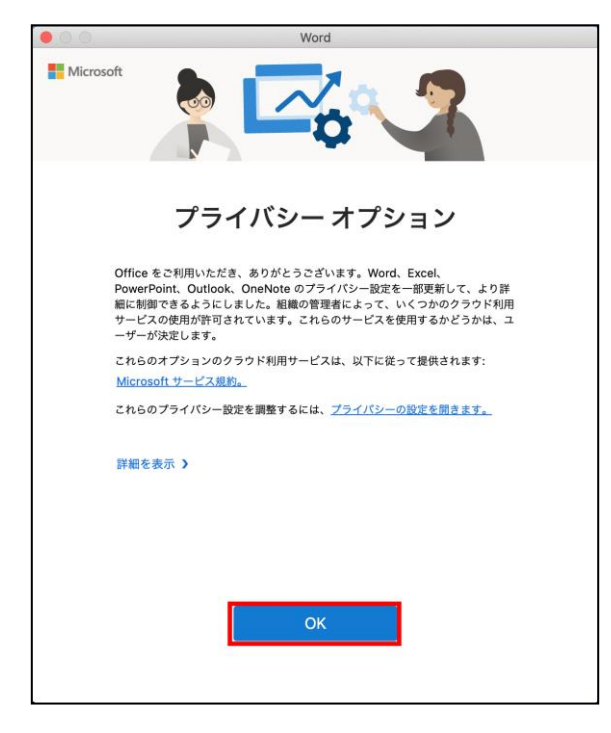

27. MS Office 製品が利用できるようになります。